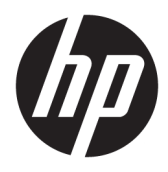

Kullanıcı Kılavuzu

© Copyrčght 2017 HP Development Company, L.P.

HDMI, HDMI Logosu ve High-Definition Multimedia Interface, HDMI Licensing LLC'nin ticari markası veya tescilli ticari markasıdır. Windows, Microsoft Corporation kuruluşunun ABD'de ve/veya diğer ülkelerdeki bir tescilli ticari markası veya ticari markasıdır.

Buradaki bilgiler önceden haber verilmeksizin değiştirilebilir. HP ürünlerine ve hizmetlerine ilişkin tüm garantiler, bu ürün ve hizmetlerle birlikte verilen garanti beyanlarında açıkça belirtilir. Buradaki hiçbir ifade ek bir garanti olarak yorumlanmamalıdır. HP, işbu belgedeki teknik veya yazım hatalarından veya kusurlardan sorumlu tutulamaz.

#### **Ürün bildirimi**

Bu kılavuzda çoğu modelde ortak olan özellikler açıklanmaktadır. Bazı özellikler ürününüzde bulunmuyor olabilir. En son kullanıcı kılavuzuna erişmek için <http://www.hp.com/support> adresine gidin. **Ürününüzü bulun** bölümünü seçip ekrandaki yönergeleri izleyin.

Birinci Basım: Mayıs 2017

Belge Parça Numarası: 928357-141

### **Bu Kılavuz Hakkında**

Bu kılavuz monitör özellikleri, monitörün kurulumu ve teknik özellikler hakkında bilgi verir.

- **A UYARI!** Önlenmemesi durumunda ölüme veya ciddi yaralanmaya **yol açabilecek** tehlikeli bir durumu belirtir.
- **A DİKKAT:** Önlenmemesi durumunda küçük veya orta dereceli yaralanmaya yol açabilecek tehlikeli bir durumu belirtir.
- **jî** $\psi$  **ÖNEMLİ:** Önemli ancak tehlikeyle bağlantılı olarak kabul edilen bilgileri (örneğin, mesajlar maddi hasara ilgili) gösterir. Bir yordama tam olarak açıklanan şekilde uyulmamasının veri kaybına veya donanım ya da yazılım hasarına neden olabileceğine ilişkin kullanıcıyı uyarır. Ayrıca bir kavramı açıklamak veya bir görevi tamamlamak için temel bilgileri içerir.
- **WOT:** Ana metindeki önemli noktaları vurgulamaya veya tamamlamaya yönelik ilave bilgileri içerir.
- **iz: iPUCU:** Bir görevi tamamlamak için yararlı ipuçları verir.

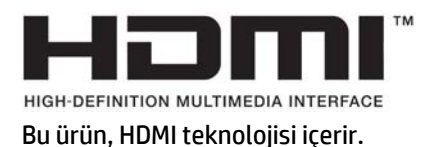

# *içindekiler*

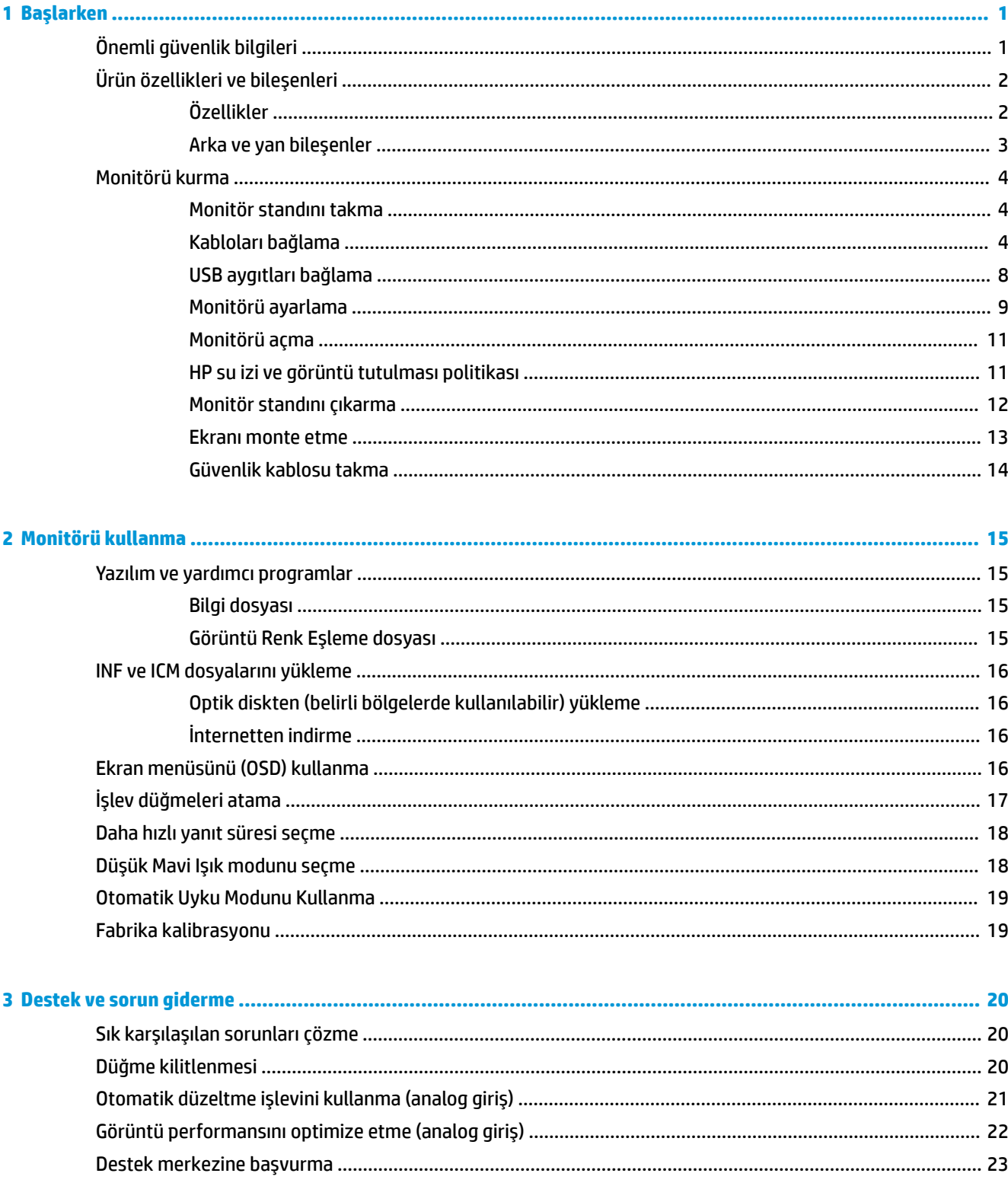

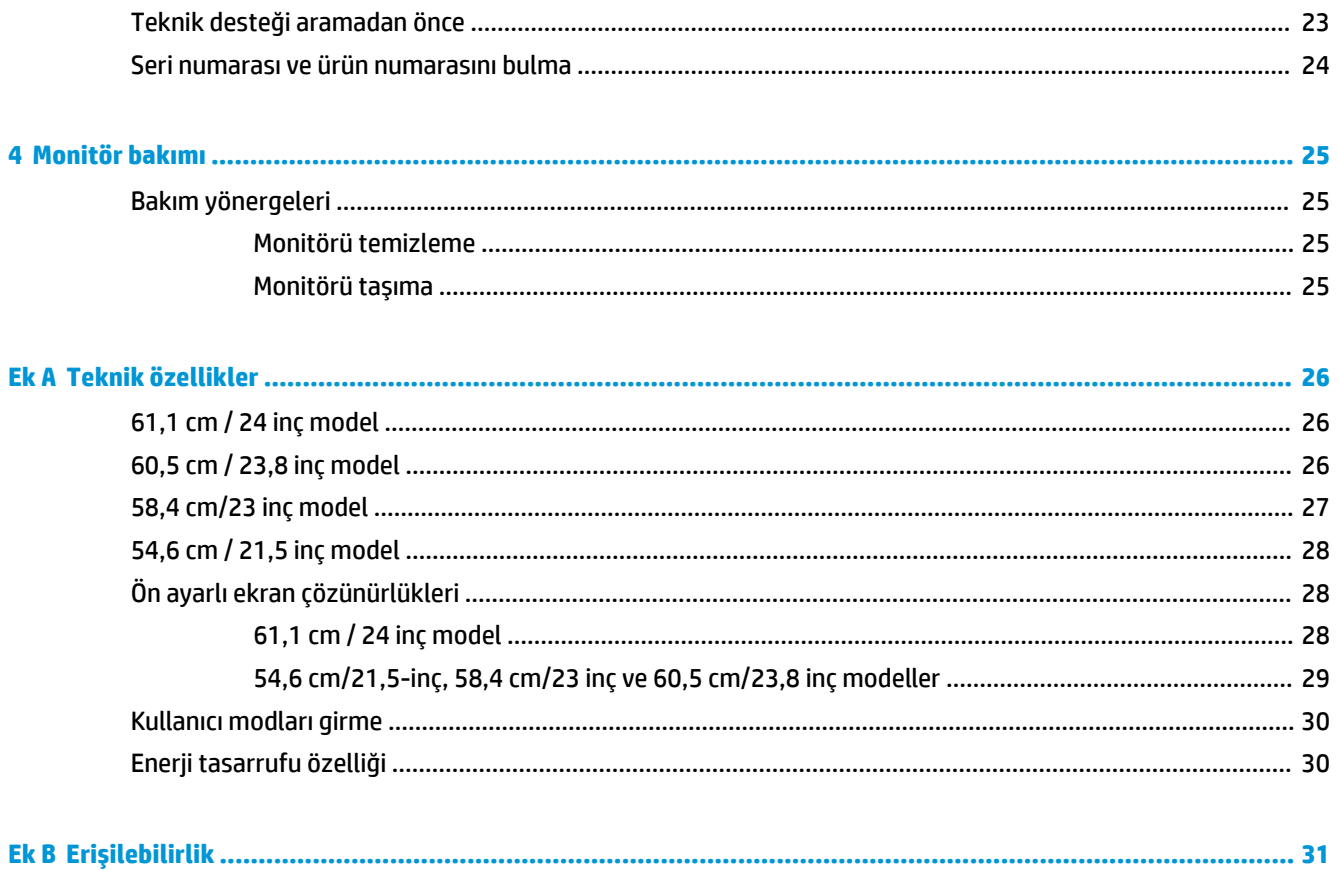

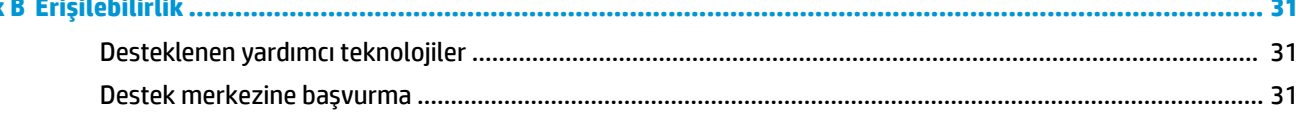

## <span id="page-6-0"></span>**1 Başlarken**

## $\ddot{o}$ nemli güvenlik bilgileri

Monitörle birlikte bir AC güç adaptörü ve kablosu verilebilir. Başka bir kablo kullanılacaksa yalnızca bu monitöre uygun bir güç kaynağı ve bağlantı kullanın. Monitörle birlikte kullanılacak doğru güç kablosu seti hakkında bilgi edinmek için optik diskte veya belge setinde bulunan *Ürün Bildirimleri*'ne bakın.

**AL UYARI!** Elektrik çarpması veya donanımın hasar görmesi riskini azaltmak için:

- Elektrik kablosunu, her zaman kolayca erişilebilir bir AC prizine takın.
- Bilgisayarın elektrik bağlantısını, güç kablosunu AC prizinden çekerek kesin.

• Güç kablonuzda üç uçlu bir fiş varsa, kabloyu üç uçlu bir topraklı prize takın. Güç kablosunun topraklama ucunu devre dışı bırakmayın (örneğin, 2 uçlu bir adaptör takarak). Topraklama ucu önemli bir güvenlik özelliğidir.

Güvenliğiniz için güç kablolarının veya diğer kabloların üzerine hiçbir şey koymayın. Kabloları kimsenin basmayacağı veya takılmayacağı şekilde düzenleyin.

Ciddi yaralanma riskini azaltmak için, *Güvenlik ve Rahat Kullanım Kılavuzu*'nu okuyun. Burada bilgisayar kullanıcıları için doğru iş istasyonu kurulumu ile doğru duruş, sağlık ve çalışma alışkanlıkları açıklanmaktadır. *\*×Yenlčk ve Rahat Kullanım Kılavuzu*'nda elektrčk ve mekančkle člgčlč g×venlčk bčlgčlerč de bulunur. *\*×Yenlčk ve Rahat Kullanım Kılavuzu*'na internette şu adresten de ulaşabilirsiniz: <http://www.hp.com/ergo>.

**Ü≥ ÖNEMLİ:** Bilgisayarın olduğu kadar, monitörün de korunmasını sağlamak için bilgisayarın ve çevre birimlerinin (monitör, yazıcı veya tarayıcı gibi) tüm güç kablolarını, anahtarlı uzatma kablosu veya Kesintisiz Güç Kaynağı (UPS) gibi, bir çeşit aşırı gerilim koruması aygıtına bağlayın. Tüm anahtarlı uzatma kabloları aşırı gerilim koruması sağlamaz; anahtarlı uzatma kabloları bu özelliğe sahip olduklarına dair özel olarak etiketlenmelidir. Aşırı akım korumasının başarısız olması durumunda ekipmanınızı değiştirebilmeniz için, hasar halinde değiştirme politikası sunan üreticilerin anahtarlı uzatma kablolarını kullanın.

HP LCD monitörünüzü düzgün şekilde desteklemek üzere tasarlanmış uygun ve doğru boyutta mobilya kullanın.

**/ UYARI!** Komodinlerin, kitaplıkların, rafların, sehpaların, hoparlörlerin, sandıkların veya tekerlekli sehpaların üstüne uygunsuz şekilde yerleştirilen LCD monitörler düşüp yaralanmalara neden olabilir.

Çekilmesini, tutulmasını veya takılarak düşmeye yol açmasını önlemek için LCD monitöre bağlı tüm kablo ve kordonların yönlendirilmesine dikkat edilmelidir.

AC prizine bağlı ürünlerin toplam amper değerinin elektrik prizinin akım değerini aşmadığından ve kabloya bağlı ürünlerin toplam amper değerinin kablonun değerini aşmadığından emin olun. Her aygıtın amper değerini (AMPS veya A) belirlemek için güç etiketine bakın.

Monitörü kolayca erişebileceğiniz bir AC prizinin yakınına yerleştirin. Monitörün bağlantısını fişi sıkıca kavrayıp AC prizinden çıkararak kesin. Monitör bağlantısını kesmek istediğinizde, asla monitör kablosundan çekmeyin.

Monitörü düşürmeyin veya sabit olmayan bir yüzeye koymayın.

**NOT:** Bu ürün, eğlence amaçlı kullanım için uygundur. Çevredeki ışık ve parlak yüzeylerin ekrandan rahatsız edici yansımalardan kaynaklanabilecek girişimi önlemek için monitörü aydınlatması kontrol edilebilen bir ortama yerleştirmeyi göz önünde bulundurun.

## <span id="page-7-0"></span>Ürün özellikleri ve bileşenleri

### **Özellikler**

Bu kılavuzda aşağıdaki monitörlerin özellikleri açıklanmaktadır:

- 54,6 cm (21,5 inç) çapraz izlenebilir ekran alanına sahip, 1920 × 1080 çözünürlüklü, ayrıca daha düşük çözünürlükler için tam ekran desteği sunan monitör
- 58,4 cm (23 inç) çapraz izlenebilir ekran alanına sahip, 1920 × 1080 çözünürlüklü, ayrıca daha düşük çözünürlükler için tam ekran desteği sunan monitör
- 60,5 cm (23,8 inc) çapraz izlenebilir ekran alanına sahip, 1920 × 1080 çözünürlüklü, ayrıca daha düşük çözünürlükler için tam ekran desteği sunan monitör
- 61,1 cm (24 inç) çapraz izlenebilir ekran alanına sahip, 1920 × 1200 çözünürlüklü, ayrıca daha düşük çözünürlükler için tam ekran desteği sunan monitör

Monitör özellikleri arasında aşağıdakiler bulunmaktadır:

- LED arka ışıklı yansımasız panel
- Oturma, ayakta durma veya iki yana hareket etme konumlarında ekranın görülebilmesini sağlayan, geniş görüntüleme açısı
- Eğim, dönüş ve yükseklik ayarı olanakları
- Ekran kafasının esnek şekilde monte edilmesini sağlayan çıkarılabilir ayak
- Bir HP Desktop Mini, Chromebox veya ince istemci için isteğe bağlı bağlantı parçasını destekler
- İsteğe bağlı bir hoparlör çubuğunu destekler
- DisplayPort video girişi
- HDMI (Yüksek Tanımlı Çoklu Ortam Arabirimi) video girişi
- VGA video girişi (kablo dahil değildir)
- Bir adet yukarı akış bağlantı noktası ve iki adet aşağı akış bağlantı noktasına sahip USB 3.0 hub
- DisplayPort, HDMI ve USB Type-B Type-A kabloları dahildir
- Kabloların ve kordonların yerleştirilmesi için kablo yönetimi
- $\bullet$  Tüm dijital girişlerde HDCP (Yüksek Bant Genişlikli Dijital İçerik Koruması) kopya koruması
- İşletim sisteminiz tarafından destekleniyorsa Tak ve Kullan özelliği
- İsteğe bağlı güvenlik kablosu için monitörün arkasında yer alan güvenlik kablosu yuvası
- Kolay kurulum ve ekran en iyi duruma getirmesi için birkaç dilde ekran menüsü (OSD) ayarları
- Monitör ayarlarının yapılması ve hırsızlık caydırma özelliğinin etkinleştirilmesi için HP Display Assistant (Ekran Yardımcısı) yazılımı
- Monitör sürücülerini ve ürün belgelerini içeren, belirli bölgelerde monitörle birlikte verilen yazılım ve belge diski
- Düşük güç tüketimi gereksinimlerini karşılayan enerji tasarrufu özelliği

**MOT:** Güvenlik ve yasal düzenleme bilgileri için belge setinizdeki *Ürün Bildirimleri*'ne bakın. Ürününüz için kullanıcı kılavuzu güncelleştirmeleri bulmak üzere <http://www.hp.com/support> adresine gidin. Find your product (Ürününüzü bulun) bölümünü seçip ekrandaki yönergeleri izleyin.

### <span id="page-8-0"></span>**Arka ve yan bileşenler**

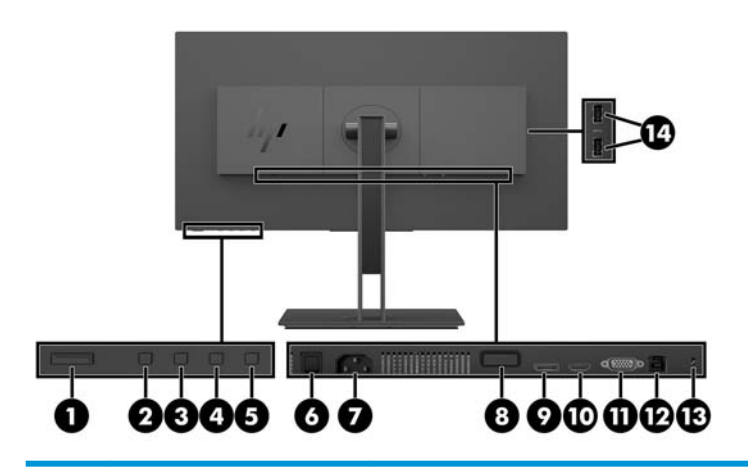

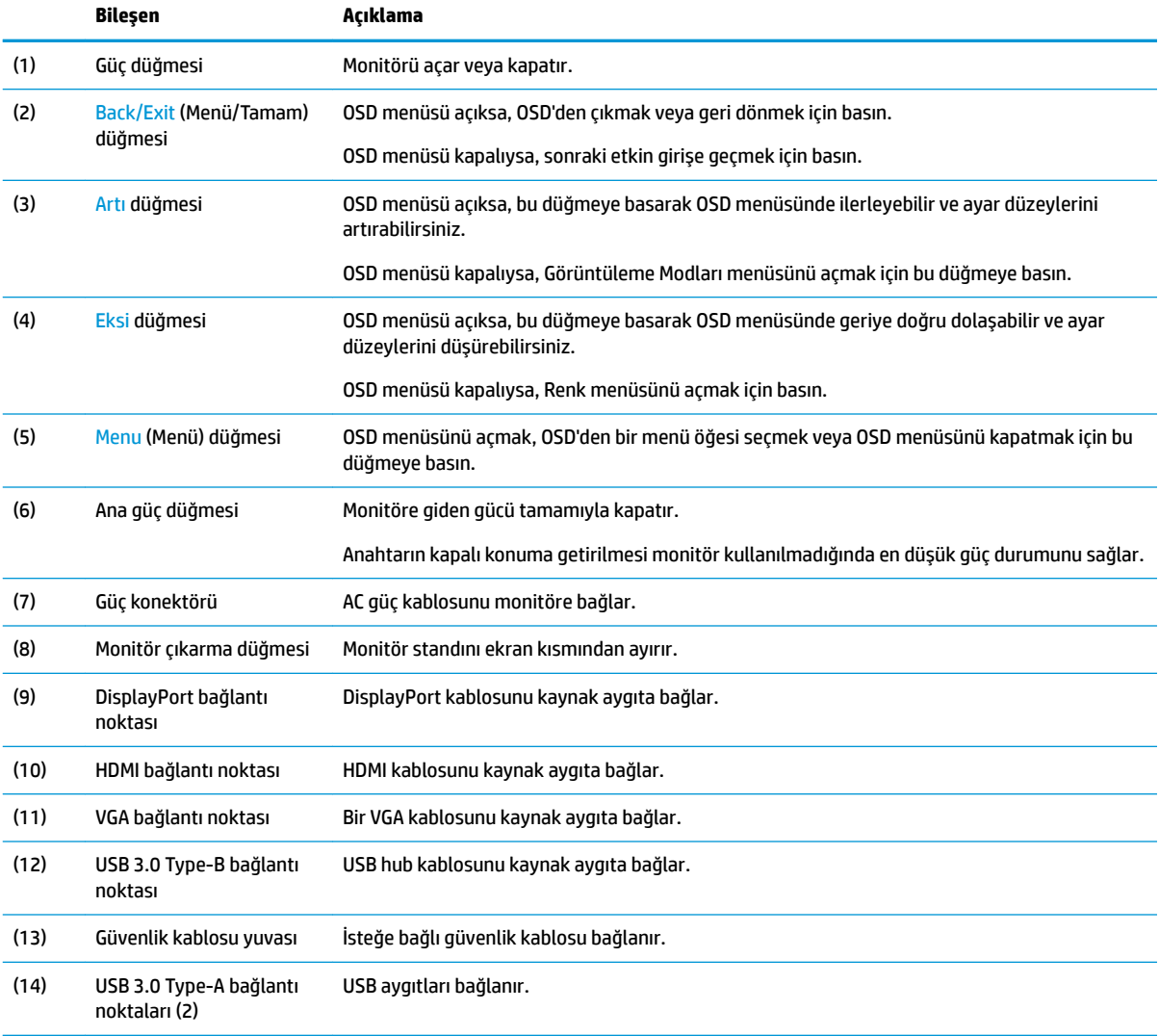

## <span id="page-9-0"></span>**Monitörü kurma**

### **0ončtÑr standını takma**

- <u>M</u> öNEMLİ: LCD panelin yüzeyine dokunmayın. Panele basınç yapılması renk bütünlüğünde dağılmaya veya sıvı kristallerin bozulmasına neden olabilir. Böyle bir durumda ekran normal durumuna geri döndürülemez.
	- 1. Monitörü ön tarafı aşağı gelecek şekilde, temiz ve yumuşak bir bezle kaplı düz bir yüzeye yerleştirin.
	- 2. Standın bağlantı parçasının üst tarafındaki tırnakları ekran kısmındaki (1) yuvalara kaydırın, ardından da bağlantı parçasının alt kısmına (2) bastırın. Stand düzgün şekilde yerleştiğinde bir tıklama sesi duyulur. Kullanmadan önce standın ekran kısmına sağlam şekilde sabitlendiğinden emin olun.

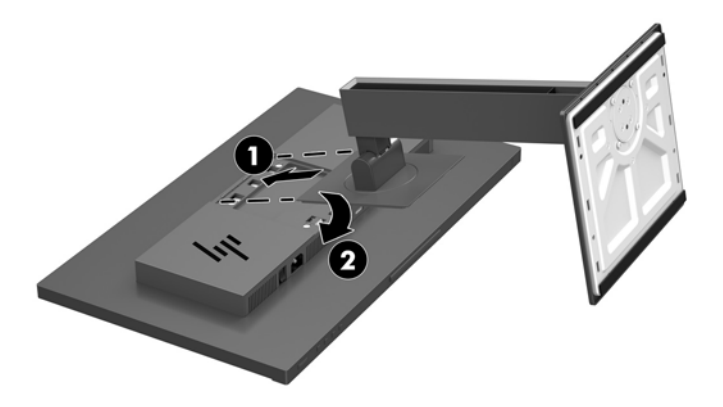

### **Kabloları bağlama**

- **MOT:** Monitörle birlikte belirli kablolar verilir. Bu bölümde gösterilen tüm kablolar monitörle birlikte verilmez.
	- 1. Monitörü bilgisayarınızın yakınında uygun ve iyi havalandırılan bir konuma yerleştirin.
	- 2. Kabloları bağlamadan önce, kabloları standın ortasındaki kablo yönlendirme deliğinden geçirin.

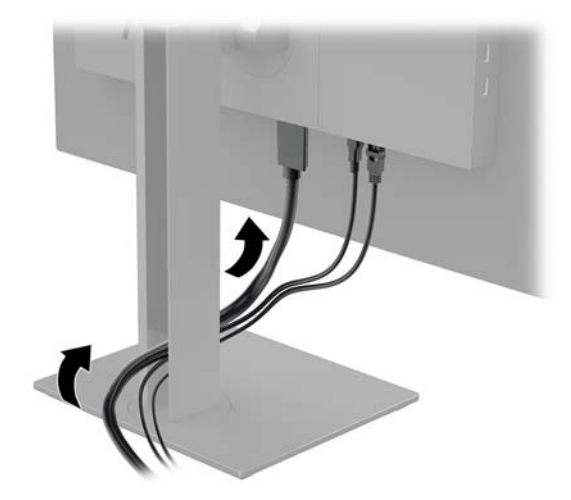

- **3.** Video kablosunu bağlayın.
- **MOT:** Monitör, hangi girişlerde geçerli video sinyalleri olduğunu otomatik olarak algılar. Girişler, Menü düğmesine basılıp on-screen display (OSD) menüsüne erişilerek ve sonra Giriş Denetimi öğesine gidilerek seçilebilir.
	- · DisplayPort kablosunun bir ucunu monitörün arkasındaki DisplayPort bağlantı noktasına; diğer ucunu da kaynak aygıtın üzerindeki DisplayPort bağlantı noktasına takın.

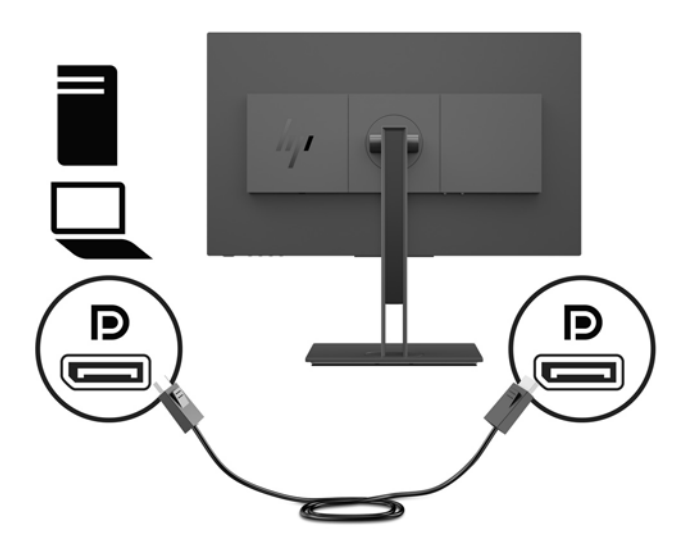

· HDMI kablosunun bir ucunu monitörün arkasındaki HDMI bağlantı noktasına; diğer ucunu da kaynak aygıtın üzerindeki HDMI bağlantı noktasına takın.

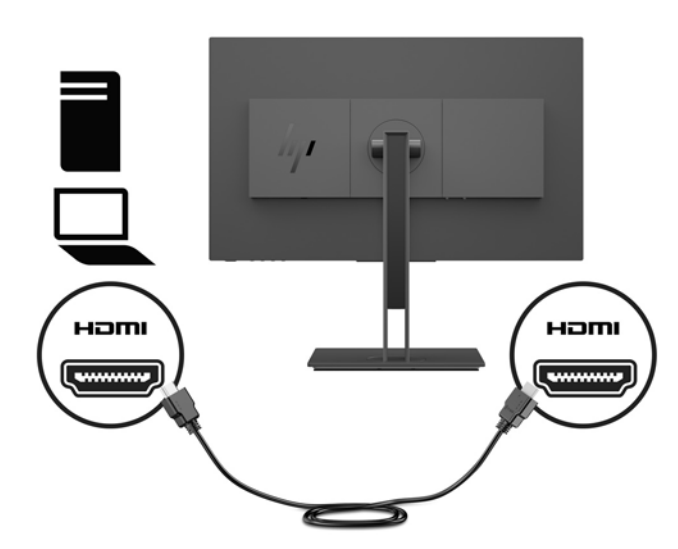

VGA kablosunun bir ucunu monitörün arkasındaki VGA bağlantı noktasına; diğer ucunu da kaynak aygıtın üzerindeki VGA bağlantı noktasına takın.

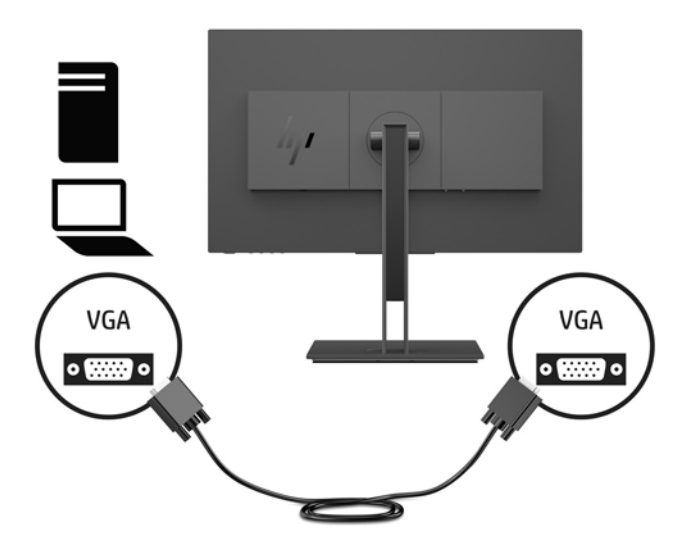

4. USB yukarı akış kablosu Type-B konektörünü monitörün arkasındaki USB yukarı akış bağlantı noktasına bağlayın. Ardından kablonun Type-A konektörünü kaynak aygıttaki bir USB aşağı akış bağlantı noktasına bağlayın.

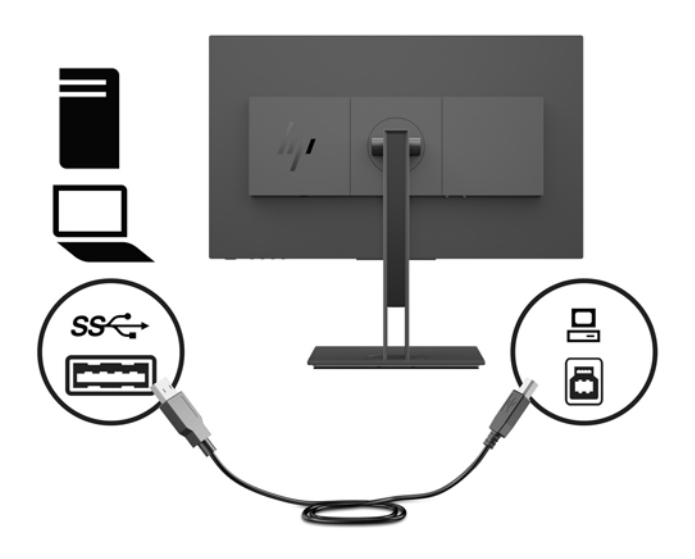

**5.** Güç kablosunun bir ucunu monitörün arkasındaki güç konektörüne, diğer ucunu topraklı bir AC prizine takın.

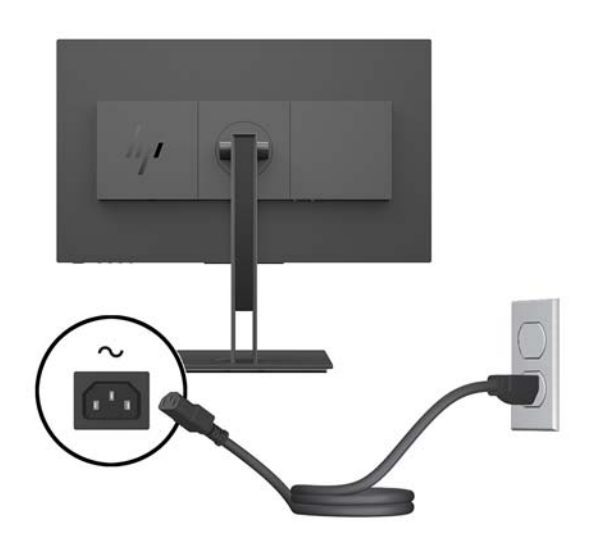

**AUYARI!** Elektrik çarpması veya donanımın hasar görmesi riskini azaltmak için:

Güç kablosunun topraklama fişini devre dışı bırakmayın. Topraklama fişi önemli bir güvenlik özelliğidir.

Güç kablosunu her zaman erişebileceğiniz topraklı (toprak bağlantılı) bir AC prizine takın.

Güç kablosunu AC prizinden çekerek ekipmanın elektrik bağlantısını kesin.

Güvenliğiniz için güç kablolarının veya diğer kabloların üzerine hiçbir şey koymayın. Kabloları kimsenin basmayacağı veya takılmayacağı şekilde düzenleyin. Kablodan tutarak çekmeyin. Güç kablosunu AC prizinden çıkarırken kabloyu fişten tutun.

### <span id="page-13-0"></span>**USB aygıtları bağlama**

Monitörün arka tarafında bir USB Type-B yukarı akış bağlantı noktası vardır. Monitörün yan tarafında iki adet USB Type-A aşağı akış bağlantı noktası vardır.

**MOT:** Monitördeki USB alt bağlantı noktalarını etkinleştirmek için, kaynak aygıtla monitör arasına USB üst bağlantı kablosu bağlamanız gerekir.

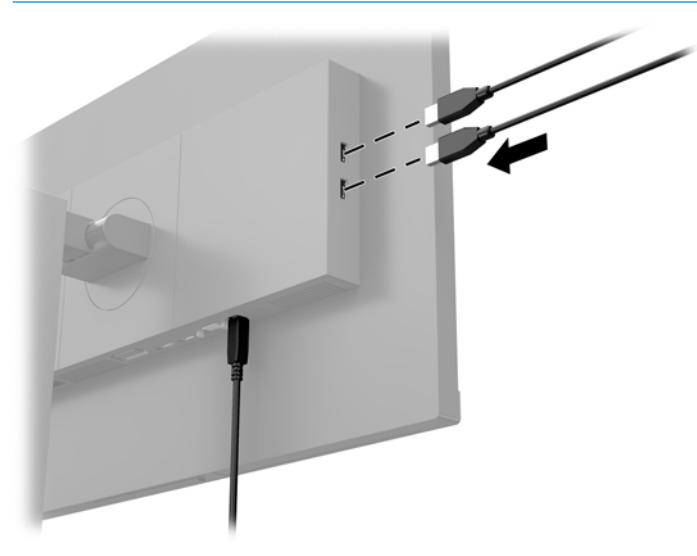

### <span id="page-14-0"></span>**Monitörü ayarlama**

1. Monitörü rahat bir göz seviyesine ayarlamak için arkaya veya öne doğru eğin.

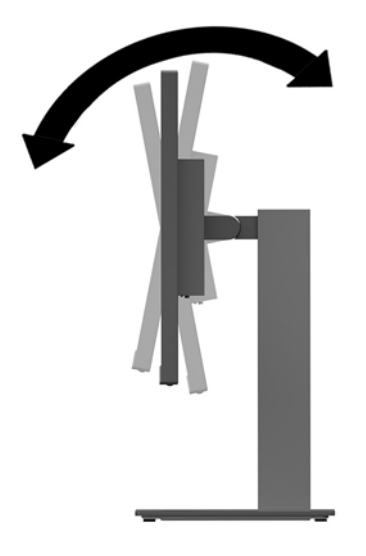

2. En iyi görüş açısını ayarlamak için monitörü sola veya sağa döndürün.

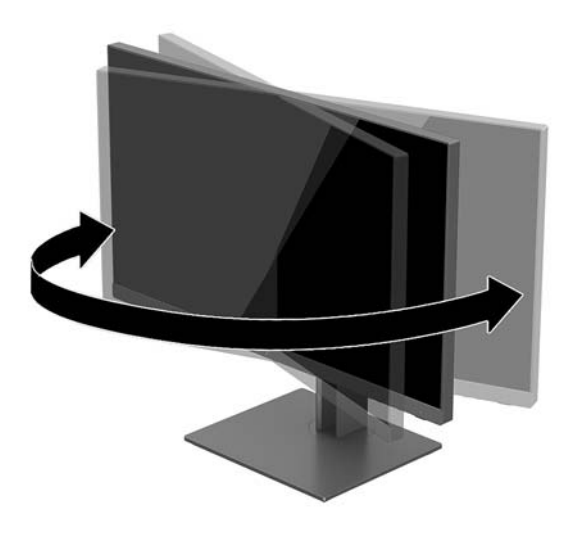

3. Monitörü rahat bir göz seviyesine ayarlamak için ekran başını yukarı veya aşağı doğru ayarlayın.

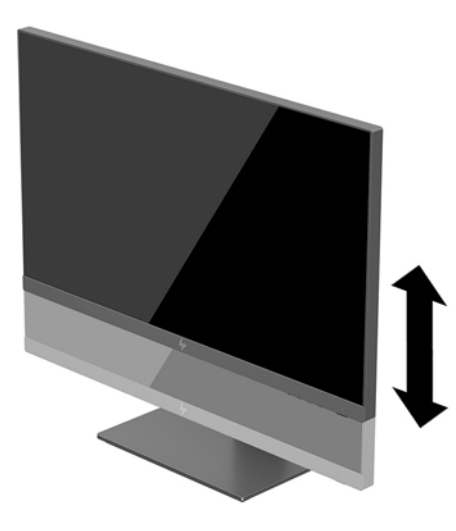

- 4. Kullanım amacınıza uygun olarak monitörü yatay görüntüleme konumundan dikey görüntüleme konumuna döndürebilirsiniz.
	- **a.** Monitörü tam yükseklik konumuna ayarlayın ve tam eğik konuma geri yatırın (1).
	- **b.** Monitörü yatay konumdan dikey konuma saat yönünde 90° veya saat yönünün tersine 90° döndürün (2).
	- **ÜZ** ÖNEMLİ: Monitör döndürülürken tam yükseklik ve tam eğim konumunda değilse, monitör panelinin sağ alt köşesi tabanla temas eder ve monitörün hasar görmesine yol açabilir.

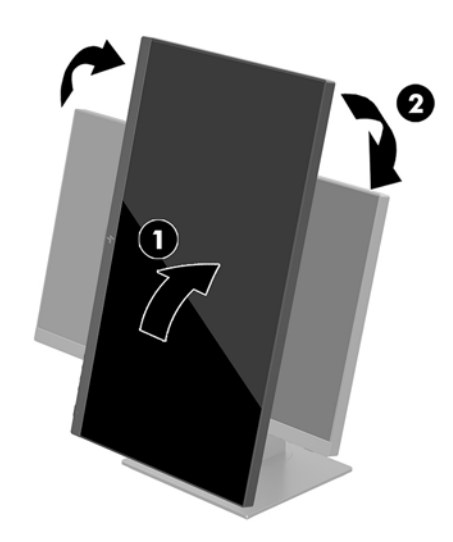

**MOT:** Bilgileri ekranda dikey modda görüntülemek için, yazılım ve belge ortam ortamında yer alan HP Display Assistant yazılımını yükleyebilirsiniz. OSD menüsünün konumu da dikey moda döndürülebilir. OSD menüsünü döndürmek için ekran menüsünü açmak üzere Menü düğmesine basın, sonra da Menü Denetimi öğesini seçin. Menü Döndürme öğesini seçin, sonra da uygulamanız için uygun dönüş seçeneğini seçin.

### <span id="page-16-0"></span>**Monitörü** açma

- 1. Monitörün arkasındaki ana güç anahtarını açık konuma ayarlayın.
- **2.** Bilgisayarı açmak için bilgisayar üzerindeki güç düğmesine basın.
- 3. Monitörü açmak için monitörün alt tarafındaki güç düğmesine basın.

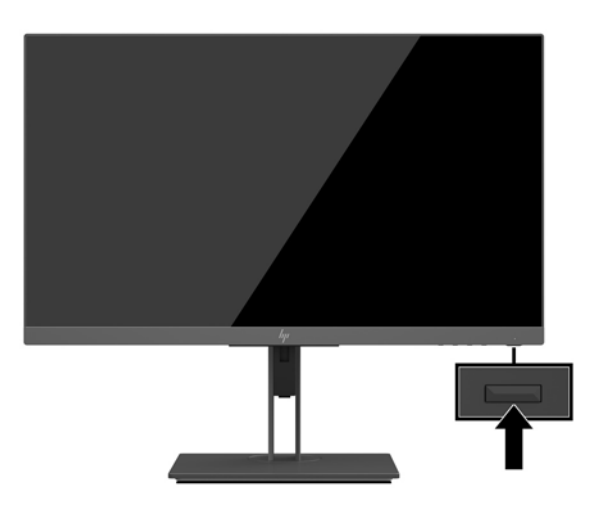

- **Ü** öNEMLİ: Aynı durağan görüntüyü ekranda 12 saat veya daha uzun süre kesintisiz kullanmama boyunca görüntüleyen monitörlerde görüntü izi oluşabilir. Monitör ekranında resim izi olmaması için uzun bir süre kullanmayacaksanız her zaman ekran koruyucusu uygulamasını etkinleştirmeniz veya monitörü kapatmanız gerekir. Görüntü izi tüm LCD ekranlarda oluşabilecek bir durumdur. "Görüntü izi" bulunan monitörler HP garantisi kapsamında değildir.
- **E** NOT: Güç düğmesine basıldığında bir şey olmuyorsa, Power Button Lockout (Güç Düğmesini Kilitleme) özelliği etkinleştirilmiş olabilir. Bu özelliği devre dışı bırakmak için monitörün güç düğmesini 10 saniye basılı tutun.
- **EV NOT:** Ekran menüsünden güç ışığını devre dışı bırakabilirsiniz. Ekran menüsünü açmak için Menü düğmesine basın, ardından Güç Denetimi öğesini seçin. Güç Işığı öğesini ve ardından Kapalı öğesini seçin.

Monitör, etkin giriş için sinyal girişlerini otomatik olarak tarar ve ekran için bu girişi kullanır.

#### **HP su čzč ve görüntü tutulması polčtčkası**

IPS monitör modelleri, ultra geniş izleme açıları ve gelişmiş görüntü kalitesi sunan IPS (Düzlem İçi Değiştirme) ekran teknolojisi ile tasarlanmıştır. IPS özellikli monitörler çok çeşitli gelişmiş görüntü kalitesi uygulamaları için uygundur. Ancak bu panel teknolojisi, ekran koruyucular kullanılmadan uzun süre durağan, hareketsiz veya sabit görüntülerin sergilendiği uygulamalar için uygun değildir. Bu uygulamaların örnekleri, kamera takip sistemleri, video oyunları, pazarlama logoları ve ekran üzerinde uzun süre görüntülenen şablonlar olabilir. Durağan görüntüler, monitör ekranında leke veya su izi gibi görünebilen görüntü tutulmalarına neden olabilir.

Görüntü tutulması hasarına yol açacak şekilde günde 24 saat kullanımda tutulan monitörler HP garantisi kapsamında değildir. Görüntü tutulması hasarını önlemek için, sistem kullanımda değilken monitörü mutlaka kapatın veya sisteminiz destekliyorsa, sistem boştayken ekranı kapatmak için güç yönetim ayarlarından faydalanın.

### <span id="page-17-0"></span>**Monitör standını çıkarma**

Duvara, oynar bir kola veya başka bağlantı düzeneğine takmak için monitör kafasını standdan çıkarabilirsiniz.

- <mark>Ü≥ ÖNEMLİ:</mark> Monitörü demonte etmeye başlamadan önce monitörün kapalı ve tüm kabloların çıkarılmış olduğundan emin olun.
	- 1. Monitöre bağlı tüm kabloların bağlantısını kesin ve çıkarın.
	- 2. Monitörü ön tarafı aşağı gelecek şekilde, temiz ve yumuşak bir bezle kaplı düz bir yüzeye yerleştirin.
	- 3. Ekran kısmının arkasındaki çıkarma düğmesine basın (1) ve sonra standın alt kısmını yukarı kaldırın (2) ve çıkarmak için standı geriye doğru kaydırın (3).

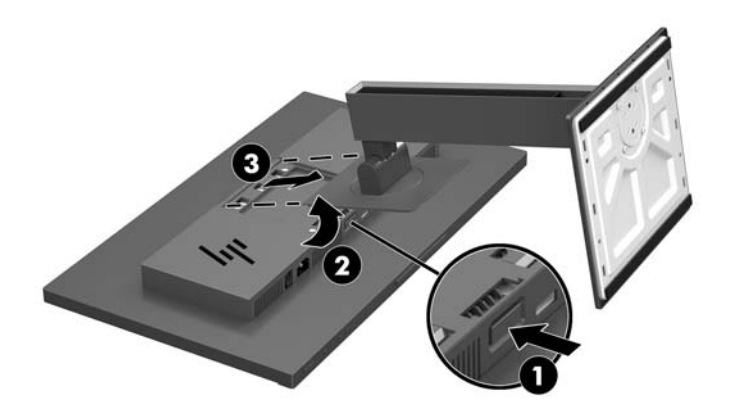

#### <span id="page-18-0"></span>**Ekranı monte etme**

Ekran kısmını duvara, oynar bir kola veya başka bir bağlantı düzeneğine takabilirsiniz.

- **MOT:** Bu aparatın UL veya CSA listelerindeki duvara montaj dirseği tarafından desteklenmesi amaçlanmıştır.
- **ÖNEMLİ:** Bu VESA montaj kiti, endüstri standardı VESA 100 mm montaj deliklerini destekler. VESA bağlantısına üçüncü taraf bir montaj çözümü takmak için dört adet 4 mm kalınlığında, 0,7 açıklığında ve 10 mm uzunluğunda vida kullanın. Daha uzun vidalar monitöre zarar verebileceğinden kullanılmamalıdır. Üretici montaj çözümünün VESA standardıyla uyumlu olduğunu ve monitör ekran panelinin ağırlığını taşıyabilecek düzeyde derecelendirildiğini doğrulamak önemlidir. En iyi performansı almak için monitörle birlikte verilen güç ve video kablolarını kullanmaya özen gösterin.
	- 1. Ekran başına takılı olması durumunda monitör standını çıkarın. Bkz. Monitör standını çıkarma, sayfa 12.
	- **2.** Ekran kısmını bir oynar kola veya başka bir montaj aygıtına takmak için, dört montaj vidasını montaj aygıtındaki deliklere ve ekran kısmının üzerindeki VESA vida deliklerine takın.

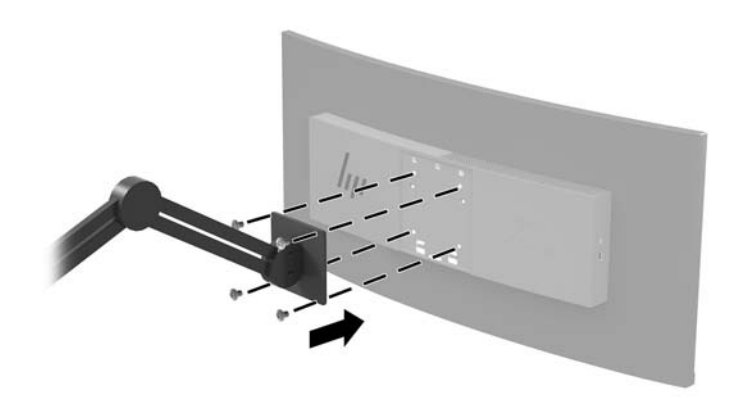

**[If ONEMLI:** Monitörü bir duvara veya oynar kola monte ederken aygıt üreticisinin montaj yönergelerini izleyin.

### <span id="page-19-0"></span>**Güvenlik kablosu takma**

Monitörü, HP'den alınabilen isteğe bağlı güvenlik kablosuyla hareketsiz bir nesneye sabitleyebilirsiniz.

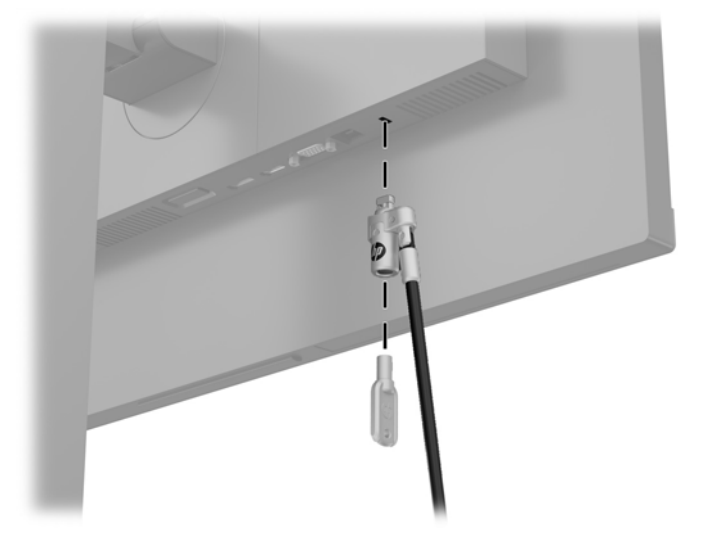

## <span id="page-20-0"></span>**2 Monitörü kullanma**

### **Yazılım ve yardımcı programlar**

Monitörle birlikte verilmişse, optik diskte bilgisayara yükleyebileceğiniz şu dosyalar bulunur: Optik sürücünüz yoksa, bu bağlantıdan dosyaları indirebilirsiniz [http://www.hp.com/support.](http://www.hp.com/support)

- INF (Bilgi) dosyası
- ICM (Görüntü Renk Eşleme) dosyaları (kalibre edilen her renk alanı için bir adet)

### **Bčlgč dosyası**

INF dosyası, monitörün bilgisayarın grafik adaptörüyle uyumlu olmasını sağlamak için, Windows® işletim sistemleri tarafından kullanılan monitör kaynaklarını tanımlar.

Bu monitör Windows Tak ve Kullan özelliğiyle uyumludur ve INF dosyası yüklenmeden monitör doğru çalışır. Monitörün Tak ve Kullan uyumlu olması için bilgisayarın grafik kartının VESA DDC2 uyumlu olması ve monitörün grafik kartına doğrudan bağlanması gerekir. Tak ve Çalıştır ayrı BNC tipi konektörlerle veya dağıtım arabellekleriyle/kutularıyla çalışmaz.

### **Görüntü Renk Eşleme dosyası**

ICM dosyaları, monitör ekranından yazıcıya veya tarayıcıdan monitör ekranına tutarlı renk eşleşmesi sağlamak için grafik programlarıyla birlikte kullanılan veri dosyalarıdır. Bu dosya, bu özelliği destekleyen grafik programlarından etkinleştirilir.

**WOT:** ICM renk profili, Uluslararası Renk Konsorsiyumu (ICC) Profil Biçimi belirtimine uygun olarak yazılmıştır.

## <span id="page-21-0"></span>**INF ve ICM dosyalarını yükleme**

Güncelleştirme yapmanız gerektiğini belirledikten sonra dosyaları yüklemek için aşağıdaki yöntemlerden birini kullanın.

### **Optik diskten (belirli bölgelerde kullanılabilir) yükleme**

- 1. Optik diski bilgisayarın optik sürücüsüne yerleştirin. Optik disk menüsü görüntülenir.
- **2. HP Monitör Yazılım Bilgi Dosyası'nı görüntüleyin.**
- **3. <b>Install Monitor Driver Software** (Monitör Sürücüsü Yazılımını Yükle) öğesini seçin.
- **4.** Ekranda görüntülenen yönergeleri izleyin.
- **5.** Windows Görüntü denetim masasında bulunan çözünürlük ve yenileme hızlarının doğru olup olmadığını kontrol edin.

#### **Internetten indirme**

Optik sürücülü bir bilgisayar veya kaynak aygıtınız yoksa, INF ve ICM dosyalarının en son sürümlerini HP monitör destek web sitesinden indirebilirsiniz.

- 1. <http://www.hp.com/support> adresine gidin.
- **2. Yazılım ve sürücüleri alma'yı seçin.**
- **3.** Monitörünüzü seçip yazılımı indirmek için ekrandaki yönergeleri izleyin.

### **Ekran menüsünü (OSD) kullanma**

Ekran görüntüsünü görüntüleme tercihlerinize göre ayarlamak için on-screen display (OSD) menüsünü kullanın. Monitörün alt tarafındaki düğmeleri kullanarak OSD'ye erişebilir ve ayarlamalar yapabilirsiniz.

Ekran Menüsüne erişmek ve ayarlamalar yapmak için aşağıdakileri yapın:

- 1. Monitör halihazırda açık değilse, güç düğmesine basarak monitörü açın.
- 2. OSD menüsüne erişmek için monitörün alt tarafındaki Menu (Menü) düğmesine basın.
- **3.** OSD menüsünde gezinmek için, monitörün alt tarafındaki Artı düğmesine basarak görüntüyü yukarıya veya Eksi düğmesine basarak aşağıya kaydırın.
- **4.** OSD menüsünden öğe seçmek üzere seçiminize gitmek ve seçiminizi vurgulamak için Plus (Artı) veya Minus (Eksi) düğmelerini kullanın ve sonra bu işlevi seçmek için Menu (Menü) düğmesine basın.
- **5.** Ölçeği ayarlamak için Artı veya Eksi düğmelerini kullanarak öğenin ayarını yapın.
- **6.** İşlevi ayarladıktan sonra ayarı kaydetmek için **Tamam**'ı seçin ve ardından ana menüden Çıkış'ı seçin.

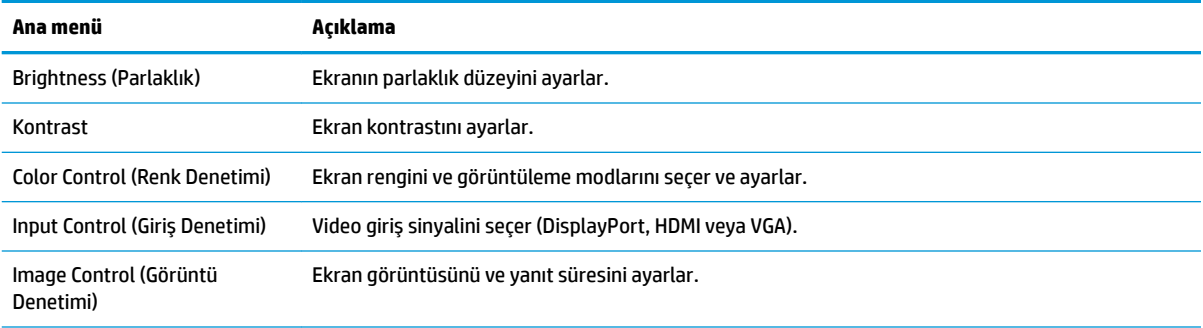

<span id="page-22-0"></span>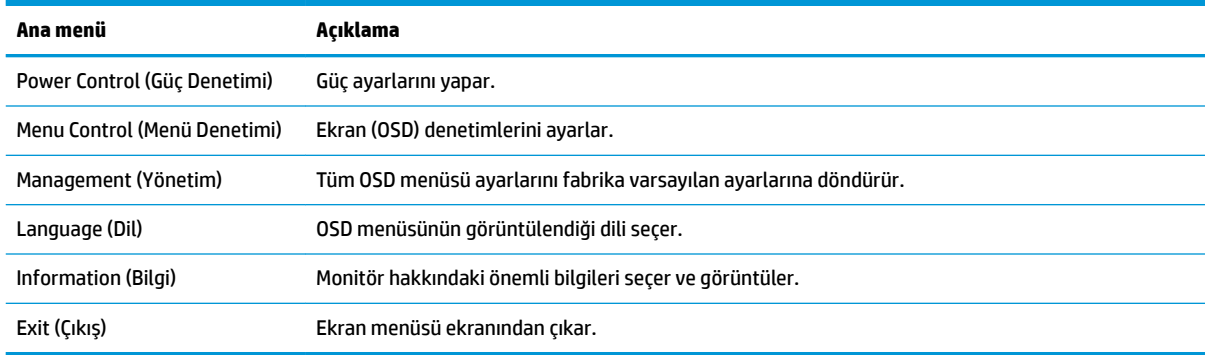

## **İşlev düğmeleri atama**

OSD panelindeki dört düğmeden birine basıldığında düğmeler etkinleşir ve düğmelerin üstünde simgeler belirir. Varsayılan düğme simgeleri ve işlevleri aşağıda gösterilmektedir.

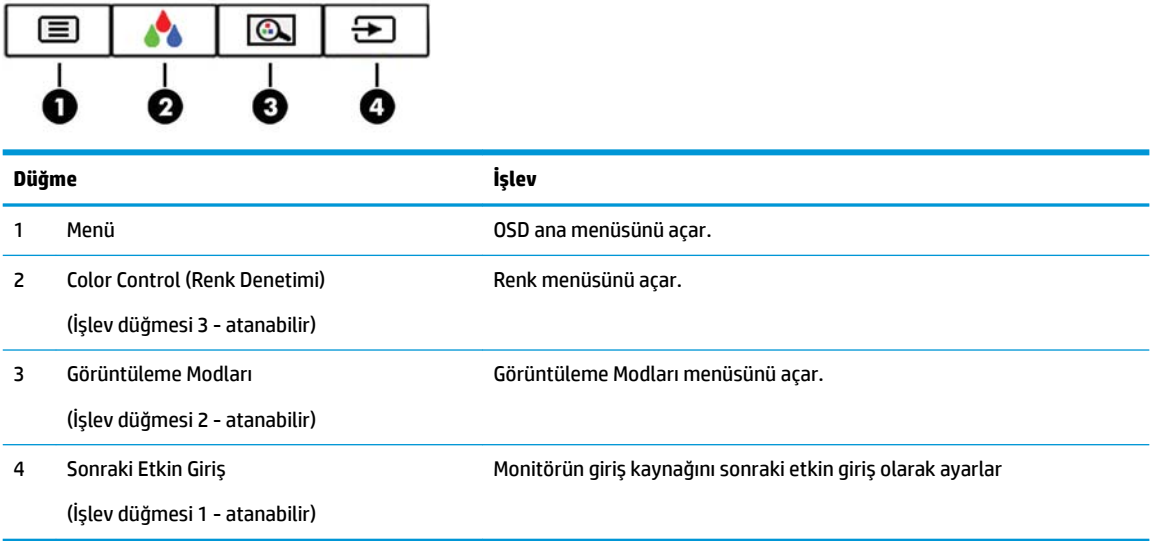

İşlev düğmelerini varsayılan ayarlarından başka ayarlara getirerek, etkinleştirdiğiniz düğmelerle sık kullanılan menü öğelerine hızla erişebilirsiniz.

İşlev düğmelerini atamak için:

- 1. OSD menüsünü açmak için Menu (Menü) düğmesine basın.
- 2. OSD menüsünde Menu Control (Menü Denetimi) öğesini seçin, Assign Buttons (Düğmeleri Ata) öğesini seçin ve ardından atamak istediğiniz düğme için mevcut olan seçeneklerden birini seçin.
- **W NOT:** Yalnızca üç İşlev düğmesini atayabilirsiniz. Menu (Menü) düğmesini veya güç düğmesini yeniden atayamazsınız.

## <span id="page-23-0"></span>**Daha hızlı yanıt süresi seçme**

- 1. OSD menüsünü açmak için Menu (Menü) düğmesine basın.
- **2. Görüntü denetimi** ve ardından Yanıt Verme Süresi seçimini yapın.
- **3. Yanıt Verme Süresi** menüsünden aşağıdaki seviyelerden birisini seçin:

Düzey 1 (Varsayılan)

Düzey 2 (Hızlı)

Düzey 3

Düzey 4

Düzey 5 (En hızlı)

**WE** NOT: Varsayılan yanıt verme süresi 14,0 ms'dir. Yanıt verme süresi ekran menüsünden 5,4 ms'ye kadar düşürülebilir. Bütün performans özellikleri HP'nin bileşen üreticileri tarafından sağlanan genel özellikleri göstermektedir; gerçek performans daha yüksek veya düşük olabilir.

### **Düşük 0avč Işık modunu seçme**

Ekranın yaydığı mavi ışığın kısılması, gözlerinizin daha az mavi ışığa maruz kalmasını sağlar. HP monitörler, ekrandaki içerik görüntülenirken mavi ışık çıkışını azaltıp daha rahat ve daha az yorucu görüntü oluşturulmasını sağlayan ayarlara sahiptir. Monitörünüzü rahat bir görüntüleme ışığı yayacak şekilde ayarlamak için aşağıdaki adımları uygulayın.

- **1.** OSD simgelerini ekranda görüntülemek için monitörün alt kısmındaki dört OSD paneli düğmesinden birine basın.
- 2. Görüntüleme Modları menüsünü açmak için Görüntüleme Modları düğmesine basın veya Menü düğmesine basın, Renk Denetimi öğesini seçin ve sonra Görüntüleme Modları öğesini seçin.
- **3.** Aşağıdaki ayarlardan birini seçin:
	- · Düşük Mavi Işık (TUV onaylı): Gözleri daha da rahat ettirmek için mavi ışığı azaltır
	- Reading (Okuma): İç mekanlarda görüntüleme için hem mavi ışığı hem de parlaklığı en iyi duruma aetirir
	- Night (Gece): Monitörü en düşük mavi ışık çıkışına ayarlar

**AVARI!** Ciddi yaralanma riskini azaltmak için, *Güvenlik ve Rahat Kullanım Kılavuzu*'nu okuyun. Burada bilgisayar kullanıcıları için doğru iş iştasyonu kurulumu ile doğru duruş, sağlık ve çalışma alışkanlıkları açıklanmaktadır. *Güvenlik ve Rahat Kullanım Kılavuzu*'nda elektrik ve mekanikle ilgili güvenlik bilgileri de bulunur. Güvenlik ve Rahat Kullanım Kılavuzu'na internette şu adresten de ulaşabilirsiniz: <http://www.hp.com/ergo>.

## <span id="page-24-0"></span>**Otomatik Uyku Modunu Kullanma**

Monitör, monitör için daha düşük güç durumunu etkinleştirmenize veya devre dışı bırakmanıza olanak veren Auto-Sleep Mode (Otomatik Uyku Modu) adında bir OSD (on-screen display) menü seçeneğini destekler. Otomatik Uyku Modu etkinken (varsayılan olarak etkindir), ana bilgisayar düşük güç modu sinyali verdiğinde (yatay veya dikey eşitleme sinyali) monitör düşük güç durumuna geçer.

Bu düşük güç durumuna (uyku moduna) girildiğinde monitör ekranı kararır, arka ışık söner ve güç ışığı sarı renge dönüşür. Bu düşük güç durumunda monitör 0,5W'tan daha az güç çeker. Ana aygıt monitöre etkin bir sinyal gönderdiğinde (örneğin, kullanıcı fareyi veya klavyeyi etkinleştirdiğinde) monitör uyku modundan uyanır.

Otomatik Uyku Modunu OSD'den devre dışı bırakabilirsiniz. OSD'yi açmak için Menu (Menü) düğmesine basın ve ardından Power Control (Güç Denetimi) öğesini, Auto-Sleep Mode (Otomatik Uyku Modu) öğesini ve sonra **Off** (Kapalı) öğesini seçin.

### **Fabrčka kalčbrasyonu**

Aşağıdaki renk alanları fabrikada önceden kalibre edilir:

- sRGB
- BT.709

Aşağıdaki renk alanları da kullanılabilir. Bu alanlar fabrikada önceden kalibre edilmemiştir:

- Warm (Sıcak)
- Neutral (Doğal)
- Cool (Soğuk)
- Görüntüleme Modları
- Custom RGB (Özel RGB)

## <span id="page-25-0"></span>**3** Destek ve sorun giderme

## **Sık karşılaşılan sorunları çözme**

Aşağıdaki tabloda olası sorunlar, her bir sorunun olası nedeni ve önerilen çözümler listelenmektedir.

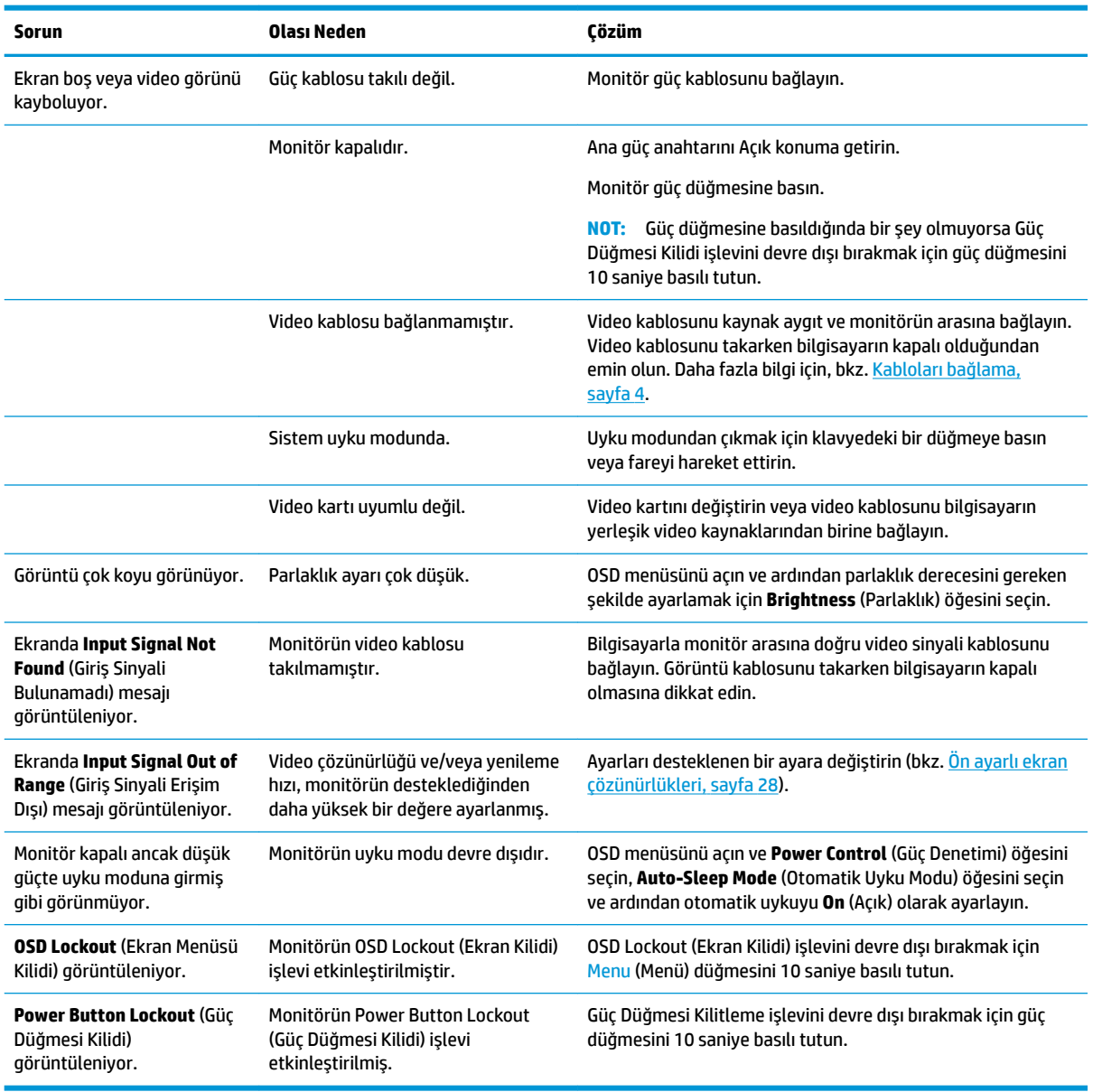

## **Düğme kilitlenmesi**

Güç düğmesinin veya Menu (Menü) düğmesinin on saniye basılı tutulması, o düğmenin işlevini kilitler. Bu düğmeye tekrar on saniye basılı tutarsanız işlev geri yüklenir. Bu işlev sadece monitör açık olduğunda, aktif bir sinyal gösterildiğinde ve OSD etkin olmadığında kullanılabilir.

## <span id="page-26-0"></span>**Otomatik düzeltme işlevini kullanma (analog giriş)**

Monitörü ilk kez ayarladığınızda, bilgisayarı fabrika değerlerine sıfırladığınızda veya monitörün çözünürlüğünü değiştirdiğinizde, otomatik ayarlama özelliği otomatik olarak devreye girer ve sizin için ekranı optimize etmeye çalışır.

OSD'deki Otomatik Ayarlama ayarını ve birlikte verilen optik diskteki otomatik ayar deseni yazılım yardımcı programını (yalnızca belirli ürünlerde) kullanarak VGA (analog) giriş için ekran performansınızı istediğiniz zaman optimize edebilirsiniz.

Monitörünüz VGA'dan başka bir giriş kullanıyorsa bu yordamı kullanmayın. Monitör VGA (analog) girişini kullanıyorsa, bu yordam aşağıdaki görüntü kalitesi sorunlarını düzeltebilir:

- Bulanık veya net olmayan odaklama
- $\bullet$  Kesikli, çizgili veya gölgeli görüntü efektleri
- Soluk dikey çubuklar
- Ince, yatay kayan çizgiler
- Ortalanmamış resim

Otomatik ayarlama özelliğini kullanmak için:

- 1. Ayarlama işlemine başlamadan önce monitörün ısınması için 20 dakika bekleyin.
- 2. OSD'yi açmak için Menu (Menü) düğmesine basın, OSD menüsünden **Image Control** (Görüntü Denetimi) öğesini seçin ve ardından Auto-Adjustment (Otomatik Ayarlama) öğesini seçin. Sonuçtan tatmin olmazsanız işleme devam edin.
- 3. Optik diski optik sürücüye yerleştirin. Optik disk menüsü görüntülenir.
- **4. Open Auto-Adjustment Utility** (Otomatik Düzeltme Yardımcı Programını Aç) öğesini seçin. Kurulum test deseni görüntülenir.

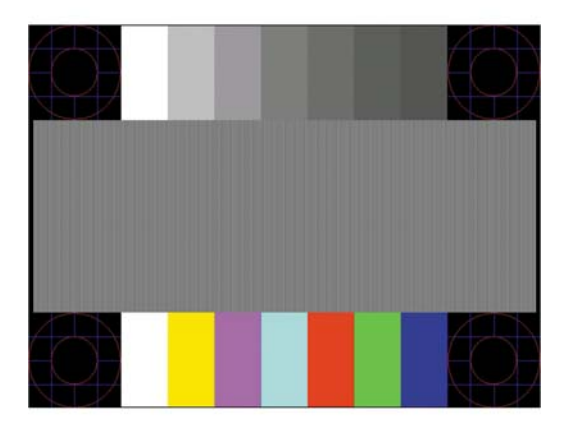

- **5.** OSD'yi açmak için Menu (Menü) düğmesine basın, kararlı ve ortalanmış görüntü elde etmek için OSD menüsünden **Image Control** (Görüntü Denetimi) öğesini seçin ve ardından Auto-Adjustment (Otomatik Ayarlama) öğesini seçin.
- **6.** Test düzeninden çıkmak için ESC tuşuna veya klavyenizdeki herhangi bir tuşa basın.

**WOT:** Otomatik ayarlama test düzeni yardımcı programı <http://www.hp.com/support> adresinden indirilebilir.

## <span id="page-27-0"></span>Görüntü performansını optimize etme (analog giriş)

Görüntü performansını artırmak için OSD menüsündeki iki denetim ayarlanabilir: Clock (Zamanlama) ve Phase (Faz) (OSD menüsünde bulunmaktadır).

**WOT:** Clock (Zamanlama) ve Phase (Faz) denetimleri yalnızca analog (VGA) giriş kullanılırken ayarlanabilir. Bu denetimler dijital girişler için ayarlanamaz.

Clock (Zamanlama) ayarı ana Clock (Zamanlama) ayarına bağlı olduğundan öncelikle Clock (Zamanlama) ayarının doğru yapılması gerekir. Bu denetimleri yalnızca otomatik ayarlama işlevi tatmin edici bir görüntü sağlamıyorsa kullanın.

- Zamanlama: Ekran arka planında görünen dikey çubuk veya şeritleri en aza indirgemek için değeri artırır/azaltır.
- Faz: Video titremesini veya bulanıklığını en aza indirmek için değeri artırır/azaltır.

**2 NOT:** Denetimleri kullandığınızda, optik diskte yer alan otomatik düzeltme deseni yazılım yardımcı programını kullanarak en iyi sonuçları alırsınız.

Clock (Zamanlama) ve Phase (Faz) değerlerini ayarlarken monitör görüntüleri bozulursa, bozulma kaybolana kadar değerleri ayarlamaya devam edin. Fabrika ayarlarını geri yüklemek için, ekrandaki **Factory Reset** (Fabrika Ayarları) menüsünde Yes'i (Evet) seçin.

Dikey çubukları ortadan kaldırmak için (Saat):

- 1. OSD menüsünü açmak için Menu (Menü) düğmesine basın, **Image Control** (Görüntü Denetimi) öğesini seçin ve ardından **Clock and Phase** (Zamanlama ve Faz) öğesini seçin.
- **2.** Dikey çubukları ortadan kaldırmak için monitördeki OSD düğmelerini kullanın. En iyi ayar noktasını kaçırmamak için düğmelere yavaşça basın.

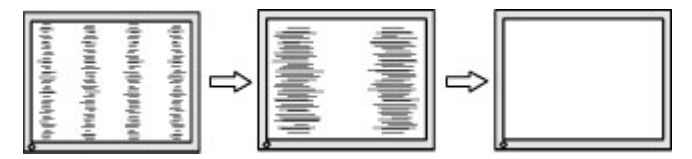

**3.** Zamanlama'yı ayarladıktan sonra ekranda bulanıklık, titreme veya çubuklar görünüyorsa, Faz'ı avarlamava gecin.

Titreme veya bulanıklığı gidermek için (Faz):

- 1. OSD menüsünü açmak için Menu (Menü) düğmesine basın, **Image Control** (Görüntü Denetimi) öğesini seçin ve ardından *Clock and Phase* (Zamanlama ve Faz) öğesini seçin.
- 2. Titreme veya bulanıklığı ortadan kaldırmak için monitör üzerindeki OSD düğmelerine basın. Titreme veya bulanıklık, bilgisayarınıza veya takılı grafik denetleme kartınıza bağlı olarak giderilemeyebilir.

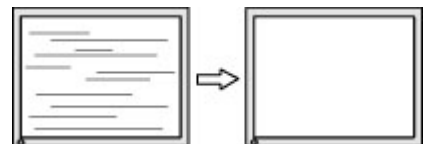

Ekran pozisyonunu düzeltmek için (Yatay Pozisyon veya Dikey Pozisyon):

1. OSD menüsünü açmak için Menu (Menü) düğmesine basın, **Image Control** (Görüntü Denetimi) öğesini seçin ve sonra **Image Position** (Görüntü Konumu) öğesini seçin.

<span id="page-28-0"></span>**2.** Monitörün görüntüleme alanındaki görüntünün pozisyonunu uygun şekilde ayarlamak için monitördeki OSD düğmelerine basın. Horizontal Position (Yatay Pozisyon), görüntüyü sola veya sağa kaydırır; Vertical Position (Dikey Pozisyon) görüntüyü yukarı veya aşağı kaydırır.

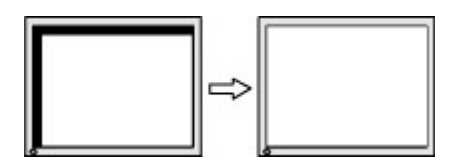

### **Destek merkezine başvurma**

Bir donanım veya yazılım sorununu çözmek için <http://www.hp.com/support> adresine gidin. Tartışma forumu bağlantıları ve sorun giderme yönergeleri de dahil olmak üzere, ürününüzle ilgili daha fazla bilgi almak için bu siteyi kullanın. Ayrıca HP ile nasıl iletişime geçileceği ve nasıl destek bildirimi oluşturulacağı konusunda bilgiler de bulabilirsiniz.

### **Teknik desteği aramadan önce**

Bu bölümdeki sorun giderme ipuçlarını kullanarak sorunu çözemiyorsanız, teknik desteği aramanız gerekebilir. Aradığınızda aşağıdaki bilgileri hazır bulundurun:

- Monitörün model numarası
- $\bullet$  Monitörün seri numarası
- $\bullet$  Faturadaki satın alma tarihi
- Sorunun oluştuğu koşullar
- Alınan hata iletileri
- Donanım yapılandırması
- · Kullanmakta olduğunuz donanım ve yazılımın adı ile sürümü

## <span id="page-29-0"></span>**Seri numarası ve ürün numarasını bulma**

Seri numarası ve ürün numarası, ekran başının alt kenarında yer alan bir etikette bulunur. Monitör modeliyle ilgili olarak HP'ye ulaşmanız gerektiğinde size bu numaralar gerekebilir.

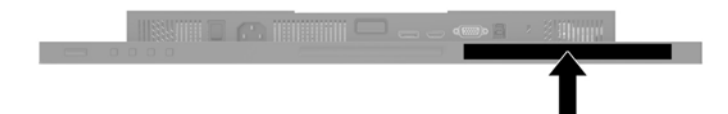

## <span id="page-30-0"></span>**4 0ončtÑr bakımı**

## **Bakım yönergeleri**

Performansı artırmak ve monitörün ömrünü uzatmak için:

- Monitörün kasasını açmayın veya bu ürünün bakımını kendiniz yapmaya çalışmayın. Yalnızca kullanım yönergelerinde belirtilen özelliklerin ayarlarını yapın. Monitör düzgün çalışmıyorsa, yere düştüyse veya hasar gördüyse, HP yetkili satıcısına, bayisine veya yetkili servisine başvurun.
- Monitörün etiketinde/arka kısmında belirtildiği gibi, yalnızca bu monitöre uygun bir güç kaynağı ve bağlantısı kullanın.
- Prize takılı ürünlerin toplam amper değerinin, elektrik prizinin akım değerini aşmamasına ve kabloya takılı ürünlerin toplam amper değerinin de kablo değerini aşmamasına dikkat edin. Her aygıtın amper değerini (AMP veya A) belirlemek için güç etiketine bakın.
- Monitörü, kolayca ulaşabileceğiniz bir prizin yakınına kurun. Monitörün bağlantısını kesmek için fişinden sıkıca tutup prizden çekin. Monitör bağlantısını kesmek istediğinizde, asla monitör kablosundan çekmeyin.
- Kullanmadığınız zaman monitörü kapatın. Bir ekran koruyucu programı kullanarak ve kullanılmadığında monitörü kapatarak, monitörünüzün ömrünü önemli ölçüde artırabilirsiniz.
	- **WE NOT:** "Görüntü izi" bulunan monitörler HP garantisi kapsamında değildir.
- Kasadaki yuvalar ve açık kısımlar havalandırma amaçlıdır. Bu açık kısımlar bloke edilmemeli veya kapatılmamalıdır. Kasa yuvalarına veya diğer açık kısımlara hiçbir şekilde yabancı nesneler sokmayın.
- Monitörü düşürmeyin veya sabit olmayan bir yüzeye koymayın.
- Güç kablosunun üzerine herhangi bir şey yerleştirmeyin. Kablonun üzerine basmayın.
- Monitörü aşırı ışık, sıcak veya nemden uzak, havalandırması iyi olan bir yerde tutun.

#### **0ončtÑr× temčzleme**

- 1. Monitörü kapatın ve AC prizinden güç kablosunu çıkartın.
- 2. Ekranı ve kasasını yumuşak ve temiz bir antistatik bezle ovalayarak monitörün tozunu silin.
- 3. Temizlemenin daha zor olduğu durumlarda 50/50 su ve izopropil alkol karışımı kullanın.
- **Ü⁄ ÖNEMLİ:** Temizleyici maddeyi bezin üzerine püskürtün ve ekran yüzeyini yavaşça silmek için bu nemli bezi kullanın. Temizleyici maddeyi asla doğrudan ekranın üzerine püskürtmeyin. Çerçeveden içeri sızıp cihazın elektronik aksamına zarar verebilir.

**ÖNEMLİ:** Monitör ekranının veya kasasının temizliğinde benzen, tiner gibi petrol bazlı malzemeler veya herhangi bir uçucu madde kullanmayın. Bu kimyasallar monitöre zarar verebilir.

#### **Monitörü taşıma**

Orijinal ambalaj kutusunu bir depoda saklayın. Monitörü daha sonra taşımanız veya bir yere göndermeniz gerektiğinde bu kutuyu kullanın.

## <span id="page-31-0"></span>**A Teknik** özellikler

**MOT:** Bütün özellikler HP'nin bileşen üreticileri tarafından sağlanan genel özellikleri göstermektedir; gerçek performans daha yüksek veya düşük olabilir.

Bu ürüne ilişkin en son teknik özellikler ve ek özellikler için, http://www.hp.com/go/quickspecs/ adresine gidin ve modele özgü QuickSpecs'i bulmak için monitör modelinizi aratın.

### **61,1 cm / 24 inç model**

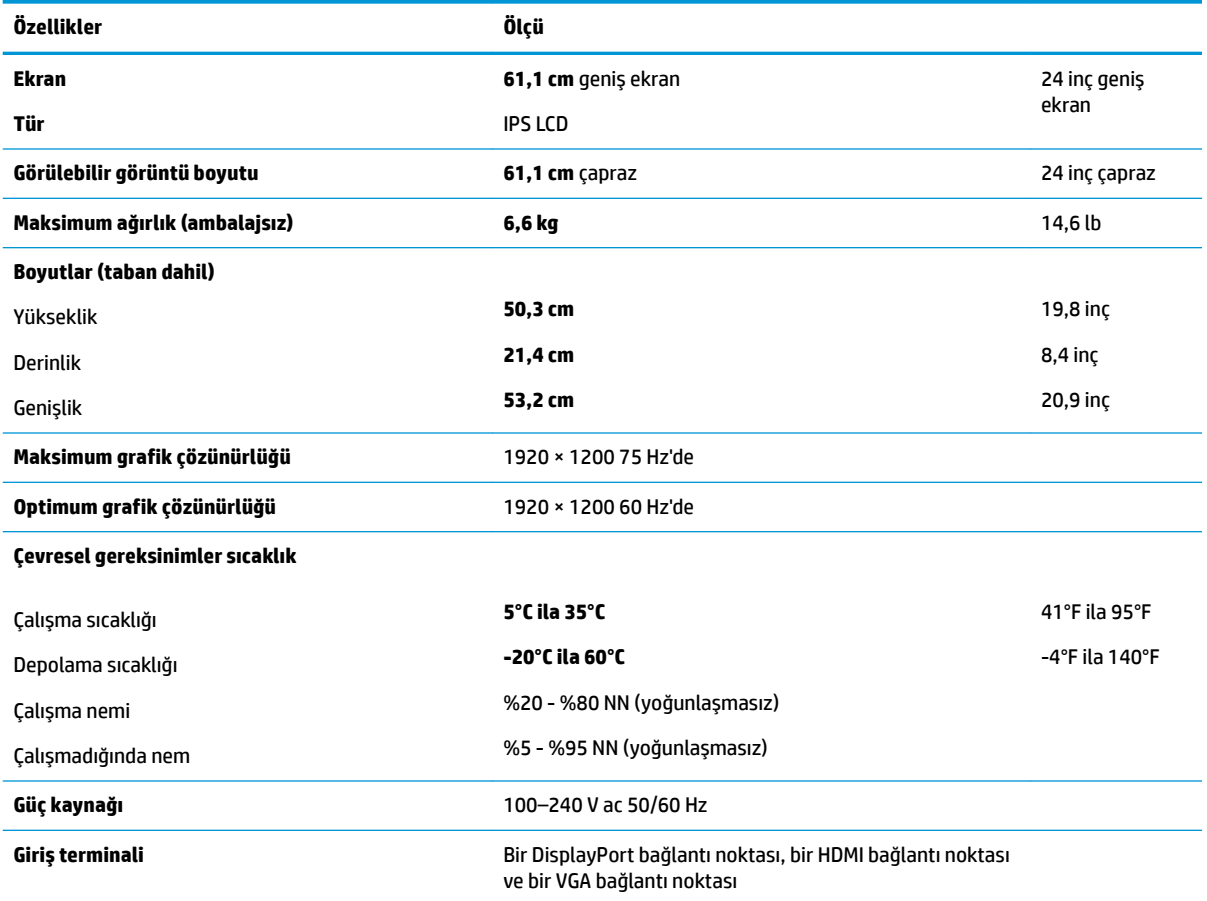

## **60,5 cm / 23,8 inç model**

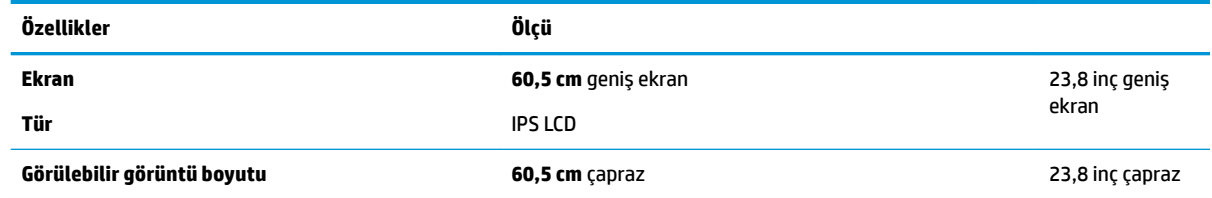

<span id="page-32-0"></span>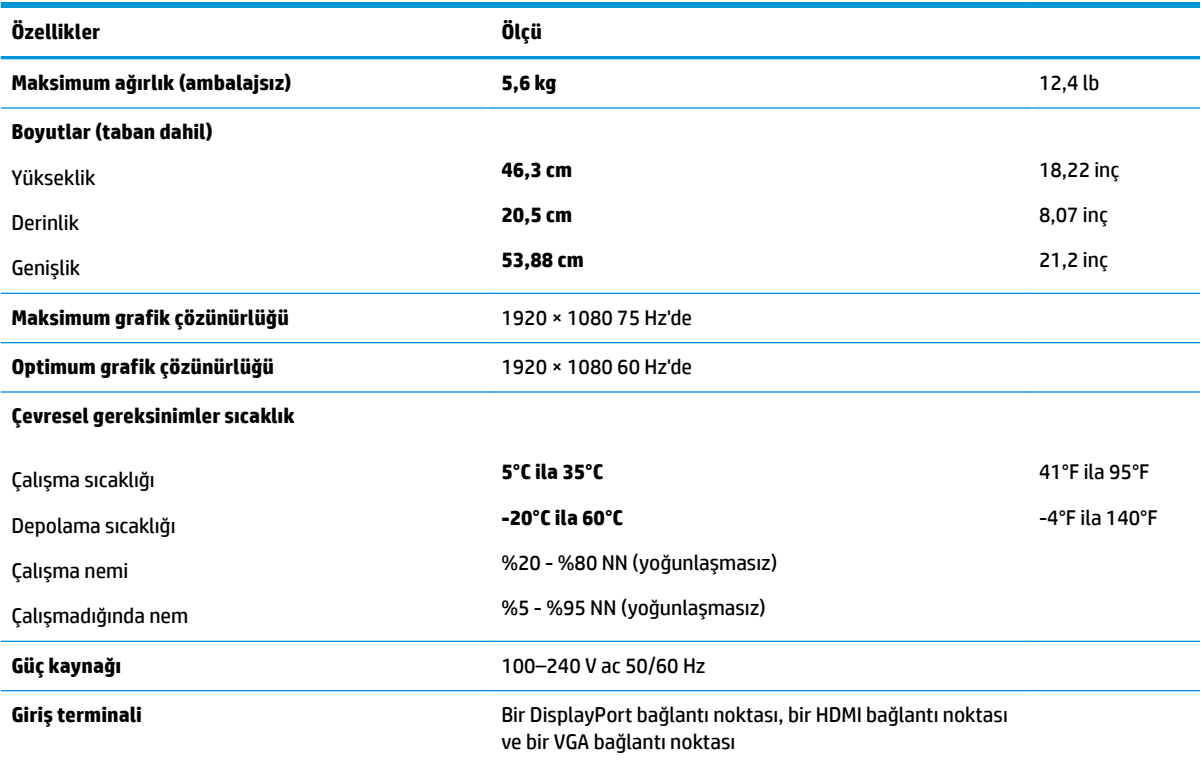

## **58,4 cm/23 inç model**

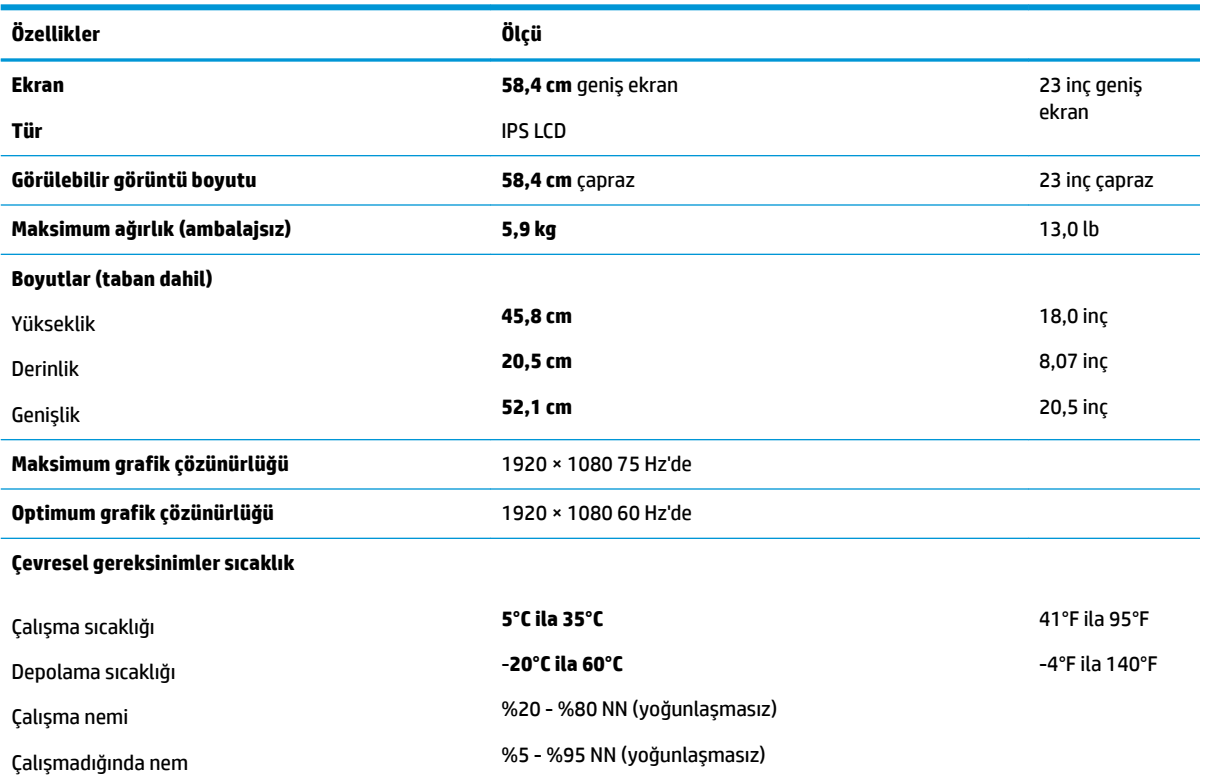

<span id="page-33-0"></span>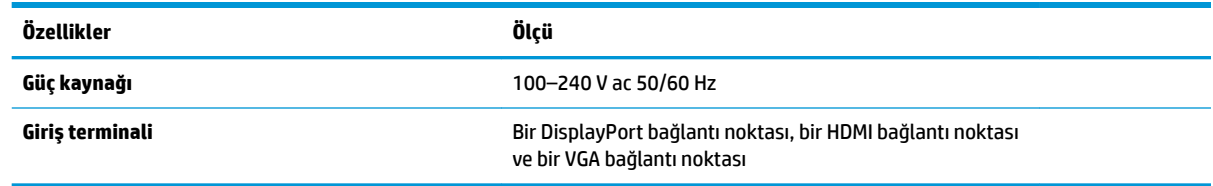

### **54,6 cm / 21,5 inç model**

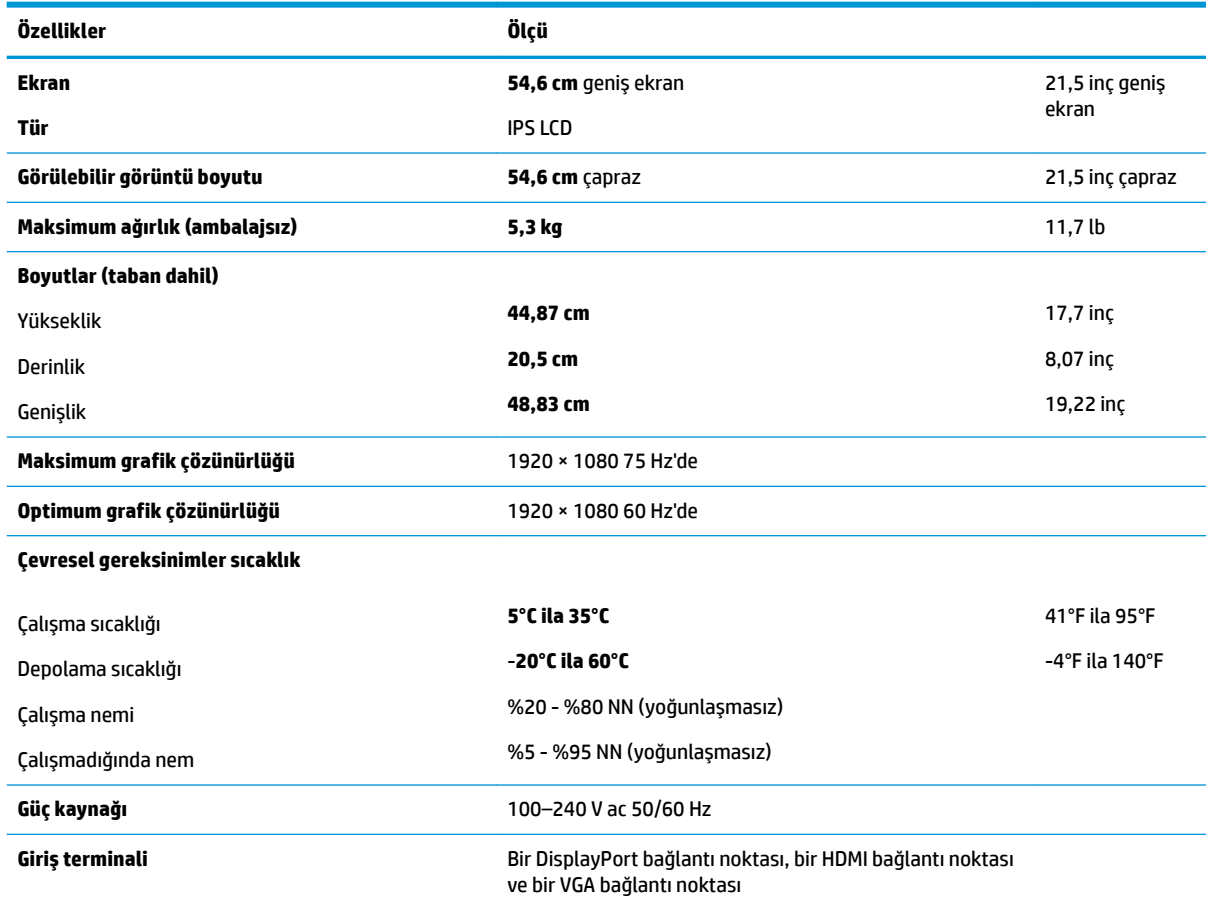

## Ön ayarlı ekran çözünürlükleri

Aşağıda listelenen ekran çözünürlükleri en sık kullanılan modlardır ve fabrikada ayarlanan varsayılan değerlerdir. Monitör önceden ayarlanan bu modları otomatik olarak tanır ve uygun boyutta ve ekranda ortalanmış olarak görüntüler.

### **61,1 cm / 24 inç model**

**ÖNEMLİ:** Monitör bazı video modlarında 75 Hz'ye kadar yenileme hızını destekleyebilir. Ancak, bağlı kaynak aygıtın video kartının 75 Hz desteğine sahip olması gerekir. Tercih edilen mod: 1920 x 1200; 60 Hz.

#### Ön ayarlı ekran çözünürlükleri

640 × 480; 60 Hz, 75 Hz

<span id="page-34-0"></span>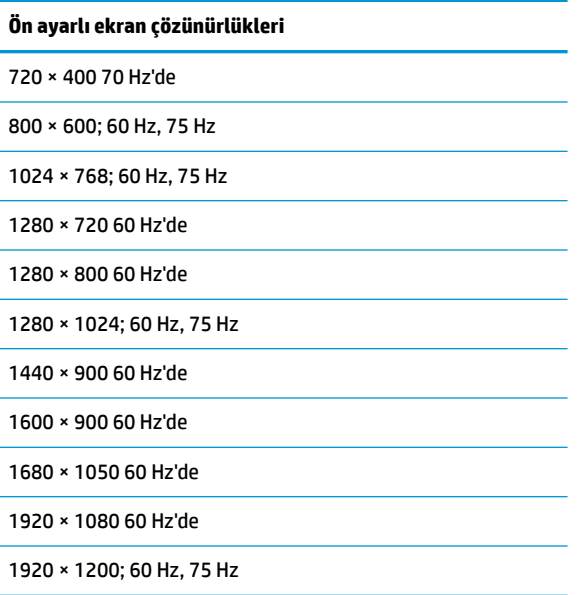

### 54,6 cm/21,5-inç, 58,4 cm/23 inç ve 60,5 cm/23,8 inç modeller

**ÖNEMLİ:** Monitörler bazı video modlarında 75 Hz'ye kadar yenileme hızlarını destekleyebilir. Ancak, bağlı kaynak aygıtın video kartının 75 Hz desteğine sahip olması gerekir. Tercih edilen mod: 1920 x 1080; 60 Hz.

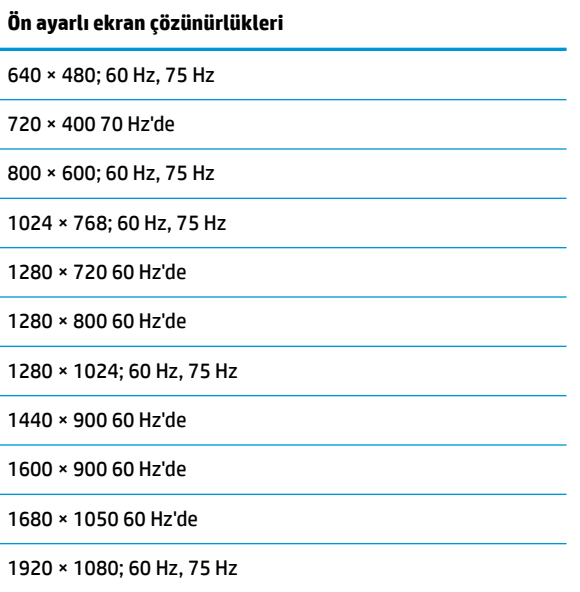

### <span id="page-35-0"></span>**Kullanıcı modları girme**

Aşağıdaki durumlarda, video denetleyicisi sinyali zaman zaman ön ayarlı olmayan bir modu çağırabilir:

- Standart grafik bağdaştırıcısı kullanmıyorsanız.
- Ön ayarlı bir mod kullanmıyorsanız.

Bu durum söz konusu olursa, ekran menüsünü kullanarak monitör ekranı parametrelerini yeniden ayarlamanız gerekebilir. Değişiklikleriniz bu modlardan herhangi birine veya tümüne uygulanabilir ve belleğe kaydedilir. Monitör yeni ayarı otomatik olarak kaydeder ve ardından yeni modu bir ön ayar modunu tanıdığı şekilde tanır. Fabrikada önceden ayarlanan modlara ek olarak girilip saklanabilen en az 10 kullanıcı modu da vardır.

### **Enerji tasarrufu özelliği**

Monitörler düşük güç durumunu da destekler. Monitör yatay veya dikey eşitleme sinyalinin olmadığını algılarsa düşük güç durumu başlatılır. Bu sinyallerin gelmediği algılandığında, monitör ekranı kararır, arka ışık söner ve güç ışığı koyu sarı renge dönüşür. Monitör düşük güç durumundayken 0,5 watt güç kullanır. Monitör normal çalışma moduna geçmeden önce kısa bir ısınma süresi vardır.

Enerji tasarrufu özelliğini (bazen güç yönetimi özellikleri de denir) ayarlama yönergeleri için bilgisayarın el kitabına bakın.

**MOT:** Enerji tasarrufu özelliği, yalnızca monitör enerji tasarrufu özelliklerine sahip bir bilgisayara bağlandığında çalışır.

Monitörün Enerji Tasarrufu yardımcı programındaki ayarları seçerek, monitörü önceden belirlenen bir zamanda düşük güç durumunu başlatacak şekilde programlayabilirsiniz. Monitörün Enerji Tasarrufu yardımcı programı ekranın düşük güç durumunu başlatmasına neden olursa, güç ışığı sarı renkte yanıp söner.

## <span id="page-36-0"></span>**B Erişilebilirlik**

HP, herkesin kullanabileceği ürün ve hizmetler tasarlar, üretir ve pazarlar. Buna ister bağımsız ister yardımcı aygıtlara bağlı engelli kişiler de dahildir.

### **Desteklenen yardımcı teknolojiler**

HP ürünleri, başka yardım teknolojileriyle birlikte çalışacak şekilde yapılandırılabilen çok sayıda işletim sistemi yardım teknolojisini destekler. Yardımcı özellikler hakkında daha fazla bilgi bulmak için monitöre bağlı kaynak aygıttaki Arama özelliğini kullanın.

**MOT:** Belirli bir yardımcı teknoloji ürünü hakkında ek bilgi için, o ürünle ilgilenen müşteri destek birimine başvurun.

### **Destek merkezine başvurma**

Ürün ve hizmetlerimizin erişilebilirlik özelliklerini sürekli olarak iyileştiriyor ve bu bağlamda kullanıcılarımızın düşüncelerini öğrenmek istiyoruz. Ürünlerimizden biriyle ilgili sorun yaşadıysanız ya da yardımını gördüğünüz erişilebilirlik özellikleriyle ilgili iletmek istedikleriniz varsa, Pazartesiden Cumaya MST saatiyle 06.00 - 21.00 arasında (888) 259-5707 numaralı telefonu arayarak bize ulaşabilirsiniz. Sağırsanız ya da zor duyuyor ve TRS/VRS/WebCapTel kullanıyorsanız, teknik destek almak ya da erişilebilirlikle ilgili sorularınızı iletmek için Pazartesiden Cumaya MST saatiyle 06.00 - 21.00 arasında (877) 656-7058 numaralı telefonu arayarak bize ulaşabilirsiniz.